## **학부모서비스 시작하기**

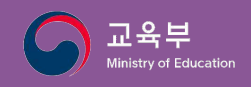

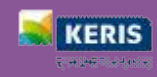

**바로가기 학부모서비스는 무엇인가요? | [어떻게 이용할 수 있나요?](#page-2-0) | [자녀등록은 이렇게 하세요!](#page-3-0)**

## **학부모서비스는 무엇인가요?**

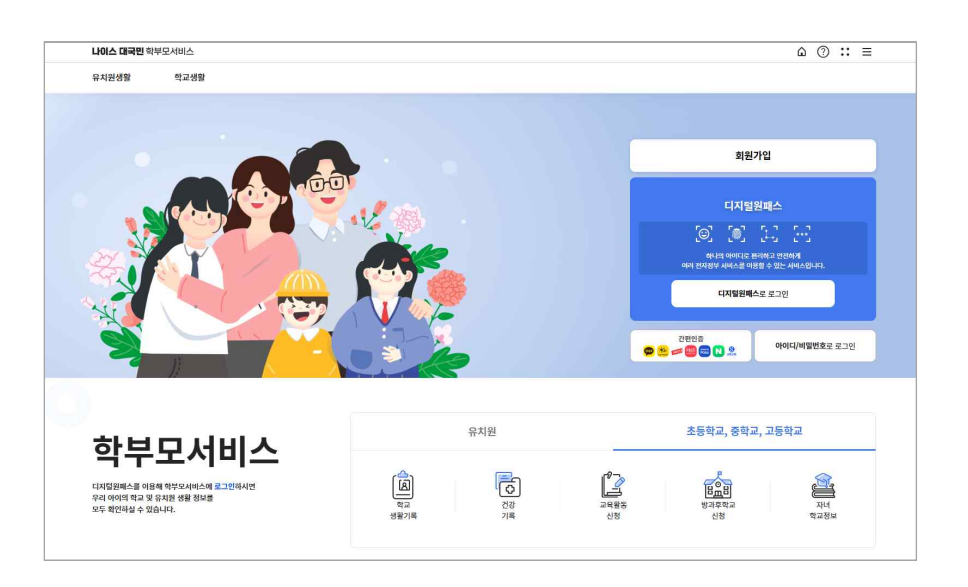

자녀의 **교육정보 알 권리**를 보장하기 위해 학부모가 자녀의 학교를 찾아가지 않아도 **자녀의 학교생활을 언제, 어디에서나 PC, 모바일 기기를 통해 한눈에 열람할 수 있는 서비 스**입니다. 자녀의 정보는 **초등학교에서 고등학교까지 맞춤형 정보를 제공**합니다.

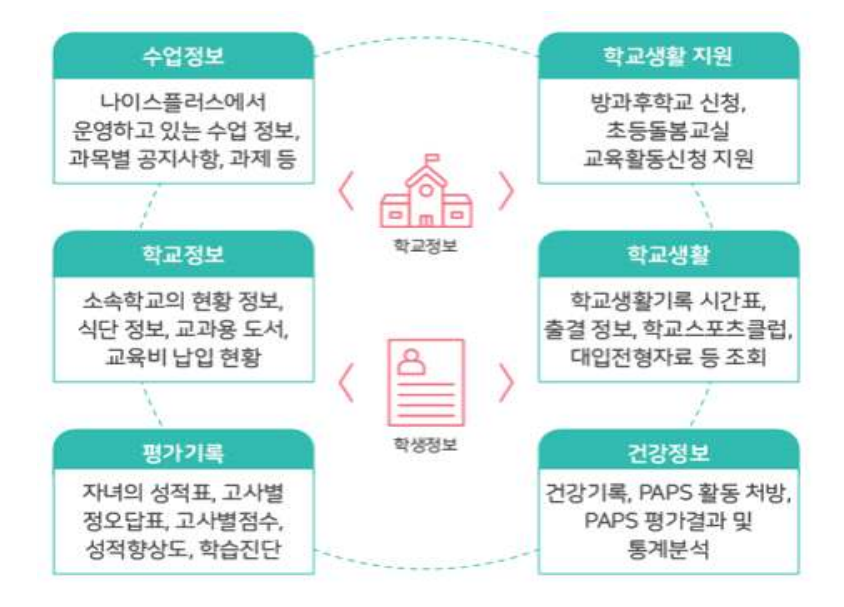

**학부모서비스**(https://parents.neis.go.kr)에서는 학부모가 자녀의 수업정보 및 학교생활 정 보를 다양하게 조회하여 살펴볼 수 있습니다. 학부모는 자녀의 교육활동신청을 온라인으로 진행 할 수 있으며, 자녀의 교육활동에 더욱 능동적으로 참여할 수 있도록 서비스를 구성하였습니다.

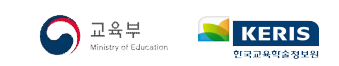

## <span id="page-2-0"></span>**어떻게 이용할 수 있나요?**

<sup>·</sup>학부모는 학부모서비스(https://parents.neis.go.kr)에 접속하여 <u>본인인증으로 회원가입 후</u><br>아이디 및 비밀번호. 간편인증. 디지털원패스를 통해 로그인할 수 있습니다.

■ 새롭게 개편된 학부모서비스는 신규 회원가입과 자녀등록을 하였을 경우 원활하게 서비스를 이용할 수 있습니다.

※ 학교에서도 학부모에 대한 정보를 확인하고 승인처리를 지원할 수 있습니다.

■ 학부모서비스는 로그인 수단에 따라 학생의 정보열람 항목이 상이할 수 있습니다. ※ 학교생활기록, 대입전형자료, 성적 관련 메뉴, 건강기록, 교육비납입현황 등은 디지털원패스 또는 간편인증으로 로그인하였을 경우 조회 가능합니다.

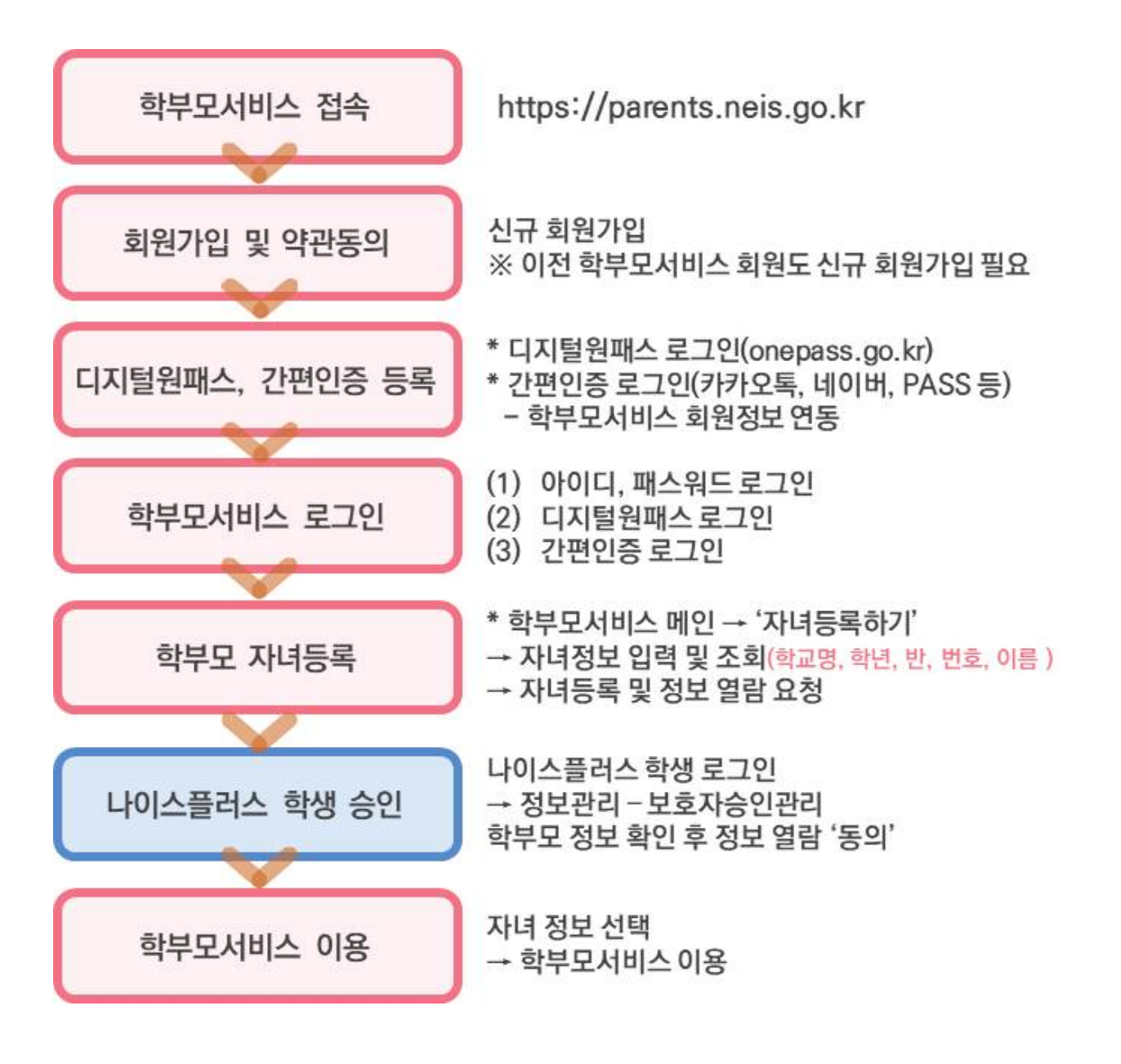

## <span id="page-3-0"></span>**자녀등록은 이렇게 하세요!**

학부모서비스는 기존 절차를 간소화하여 자녀의 계정에서 보호자의 연결정보를 확인하고 정보열람에 동의하여 처리할 수 있도록 구성하였습니다.

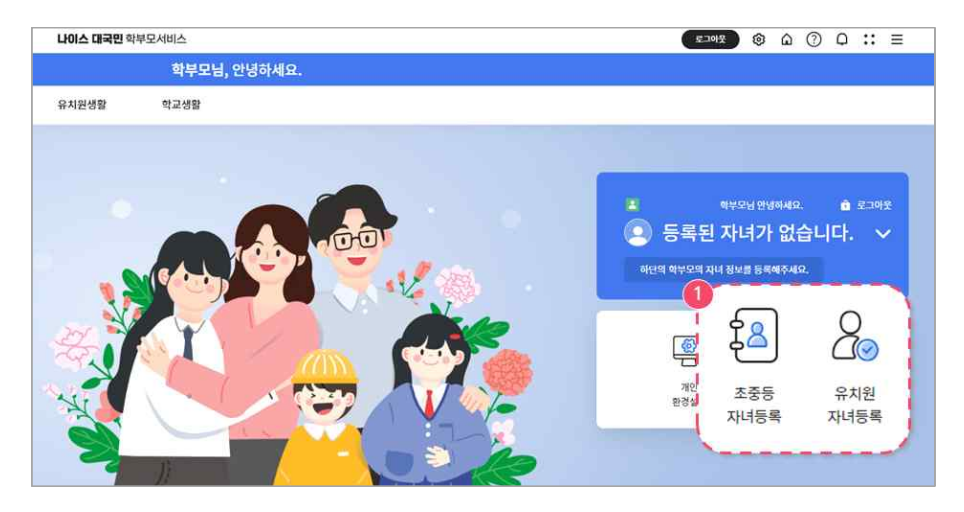

 **➊** 메인화면에서 **자녀 등록하기** 버튼을 선택합니다. 해당 화면이 보이지 않는 경우  $M \vdash$  상단에 홈 버튼 $(\hat{\omega})$ 을 선택하세요.

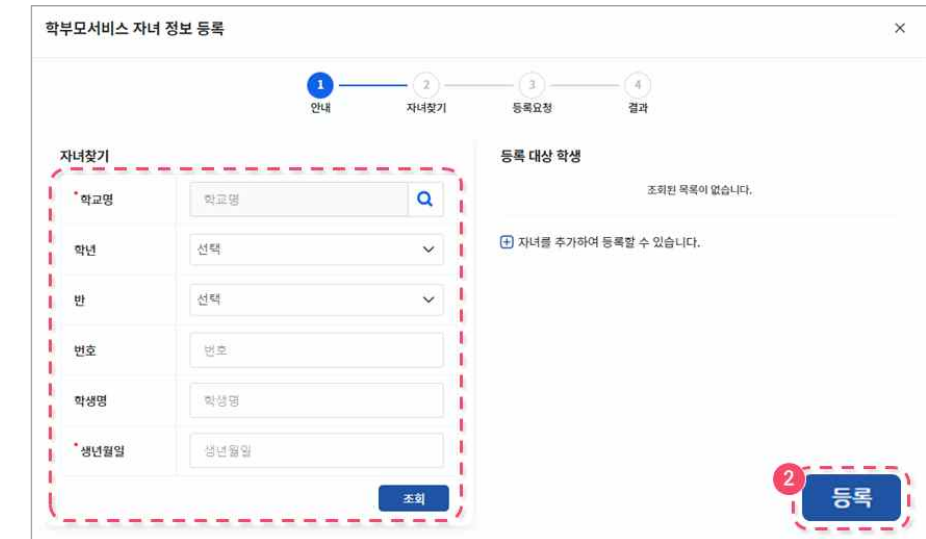

❷ 자녀의 정보를 입력하고 조회하여 나의 자녀를 찾습니다. 조회된 학생을 **등록**하세요.

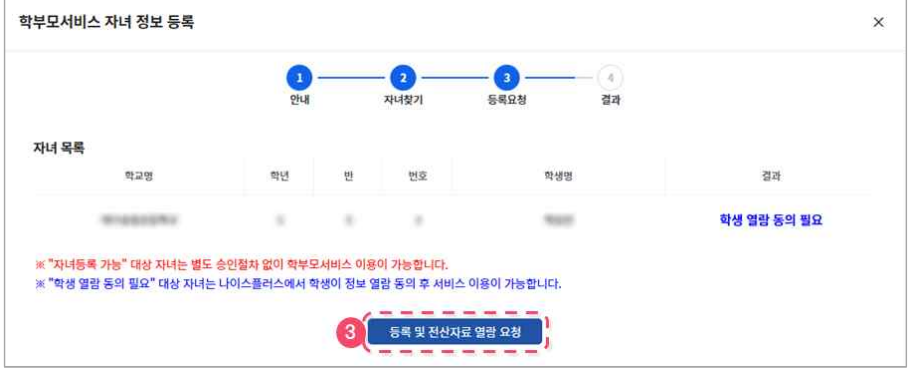

 **➌** 자녀를 학부모서비스 승인내역을 확인하고 **열람요청** 합니다. 이전 학부모서비스 에 등록한 자녀의 경우에는 '자녀등록 가능'으로 표시되고 바로 승인됩니다.

고육부

**KERIS** 

**학**

**모**

**부**

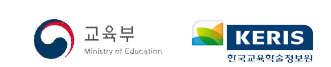

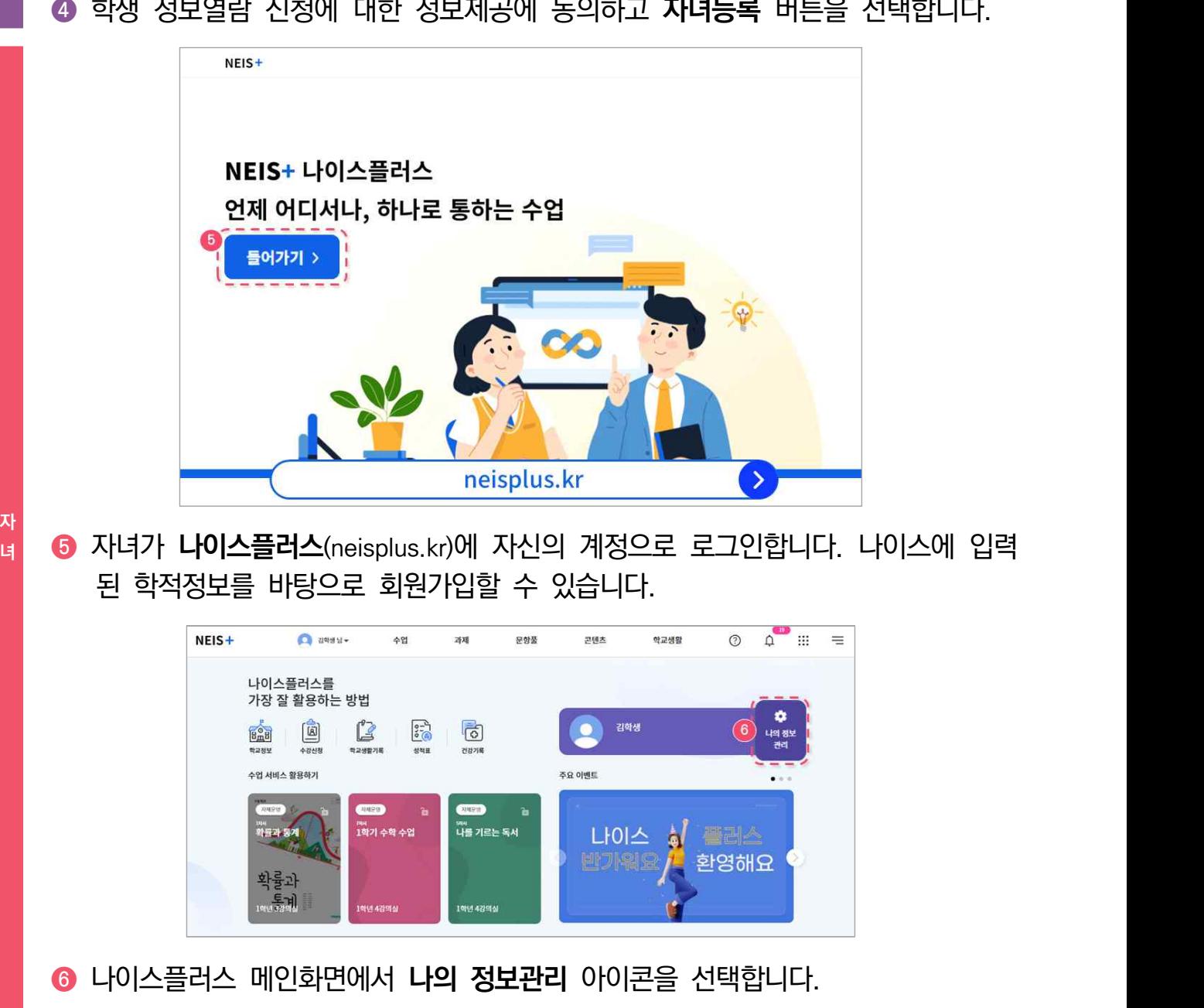

 **❹** 학생 정보열람 신청에 대한 정보제공에 동의하고 **자녀등록** 버튼을 선택합니다.

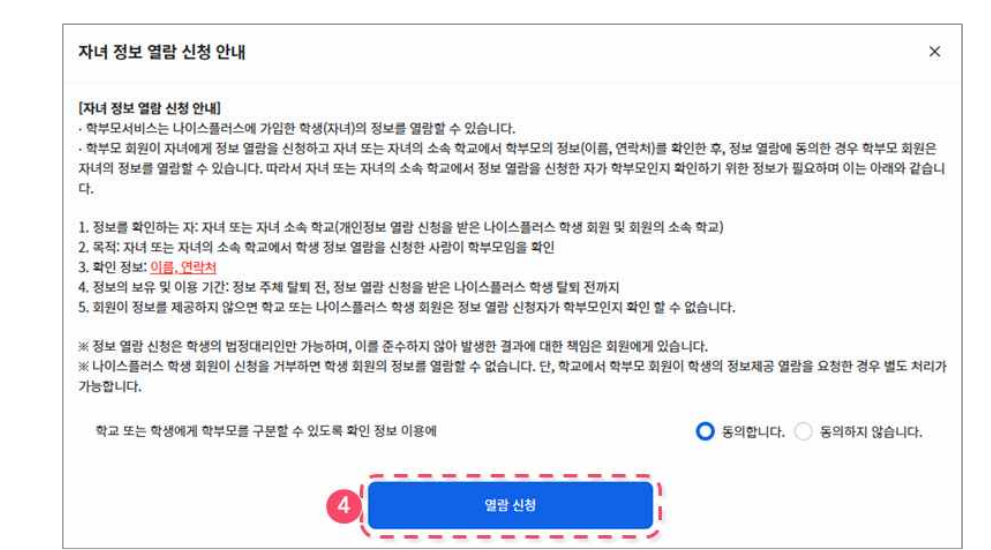

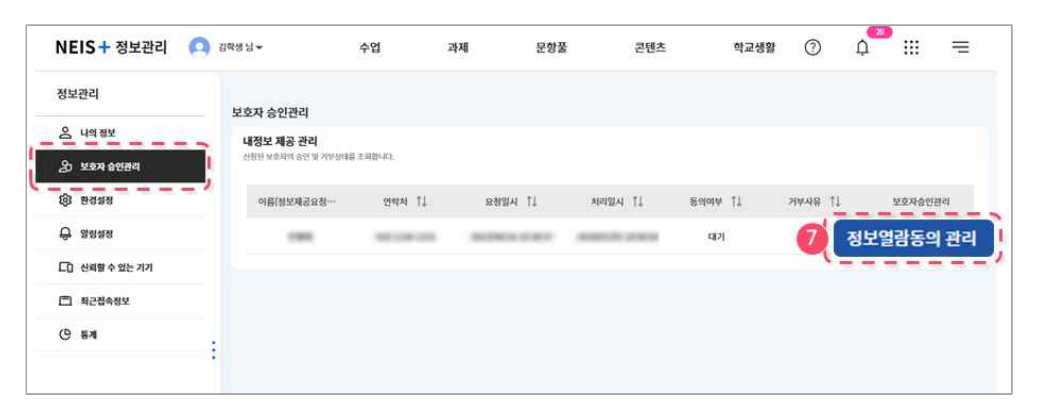

**자 ❼** 왼쪽 메뉴에서 '보호자 승인관리'를 선택합니다. 보호자 정보를 확인하고 **정보열 람동의 관리** 버튼을 선택합니다. 왼쪽 메뉴가 보이지 않을 때는 메뉴꺼내기 아이 콘( )을 선택하여 슬라이드 메뉴를 꺼내세요.

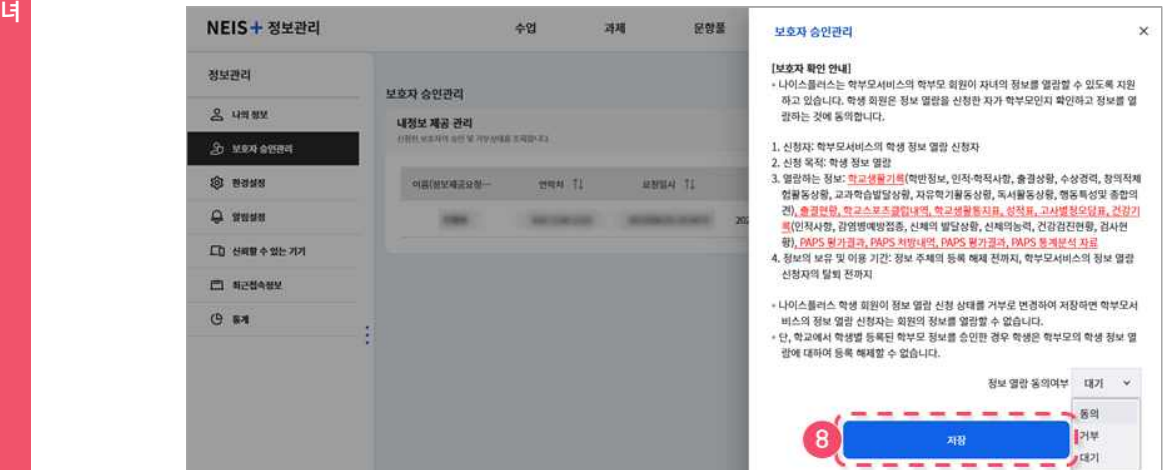

 **❽** 보호자 확인 안내사항을 확인합니다. **동의**하고 **저장**합니다.

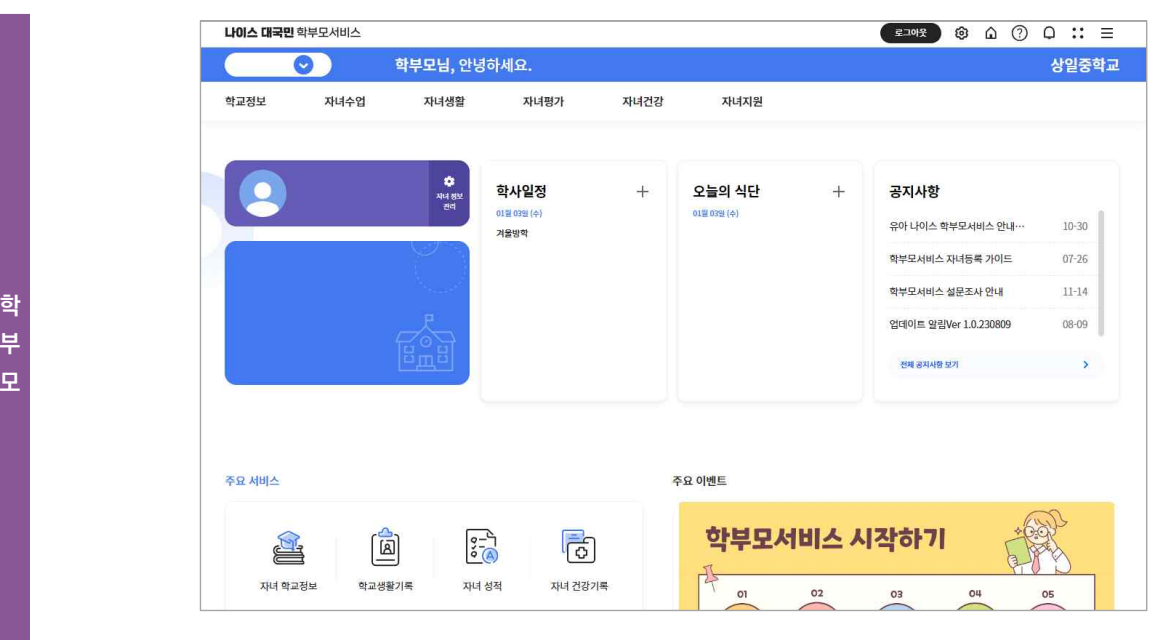

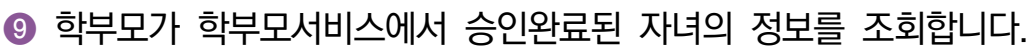

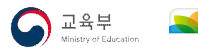

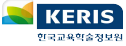

**부**

**대국민서비스 중앙상담센터 ☎1600-7440**

**학부모서비스**

**초**․**중**․**고 학부모용**